[The Curvace](index.php?option=com_content&view=article&id=100:vpl-applications&catid=54&Itemid=91) Vi[ewer is a G](index.php?option=com_content&view=article&id=96:curvacesimulator&catid=54)UI application whic[h works toge](index.php?option=com_content&view=article&id=110:cds-viewer&catid=54)th[er with the](index.php?option=com_content&view=article&id=111:cds-filter&catid=54) Curvace Readout Board . The application . The application

allows to scan all serial ports for connected devices. These devices are recognized by an identification sequence sent by each device.

A device sents the alphanumeric 7 byte sequence 'CURVACE' followed by a protocoll dependent numeric 3 byte sequence as identification. The Curvace Viewer currently supports two data transmission protocols.

## **General Protocol**

Both transmission protocolls follow the same scheme:

- BOARD: send identification (repeat every 250ms)
- PC: send configuration (framerate and framenumber)
- BOARD: acknowledge configuration for top and bottom controller: stops sending
- identification, send configuration from top and bottom controller
	- PC: send start signal
	- BOARD: send 'framenumber' of data blocks (visual/OF) at given framerate
	- BOARD: reset

The serial connection runs at 1247500/8-N-1.

## **Visual Data Transmission**

With visual data transmission the Curvace Viewer receives the output of the photosensors. The Readout Board combines the data from both controllers on the cylindrical CURVACE to a single frame consisting of 42 x 15 data values each encoded in 2 bytes.

## **Optic Flow Transmission**

With the optic flow protocol no visual data is transmitted. Instead the Readout Board computes optic flow on-board and sends the optic flow data to the Curvace Viewer.

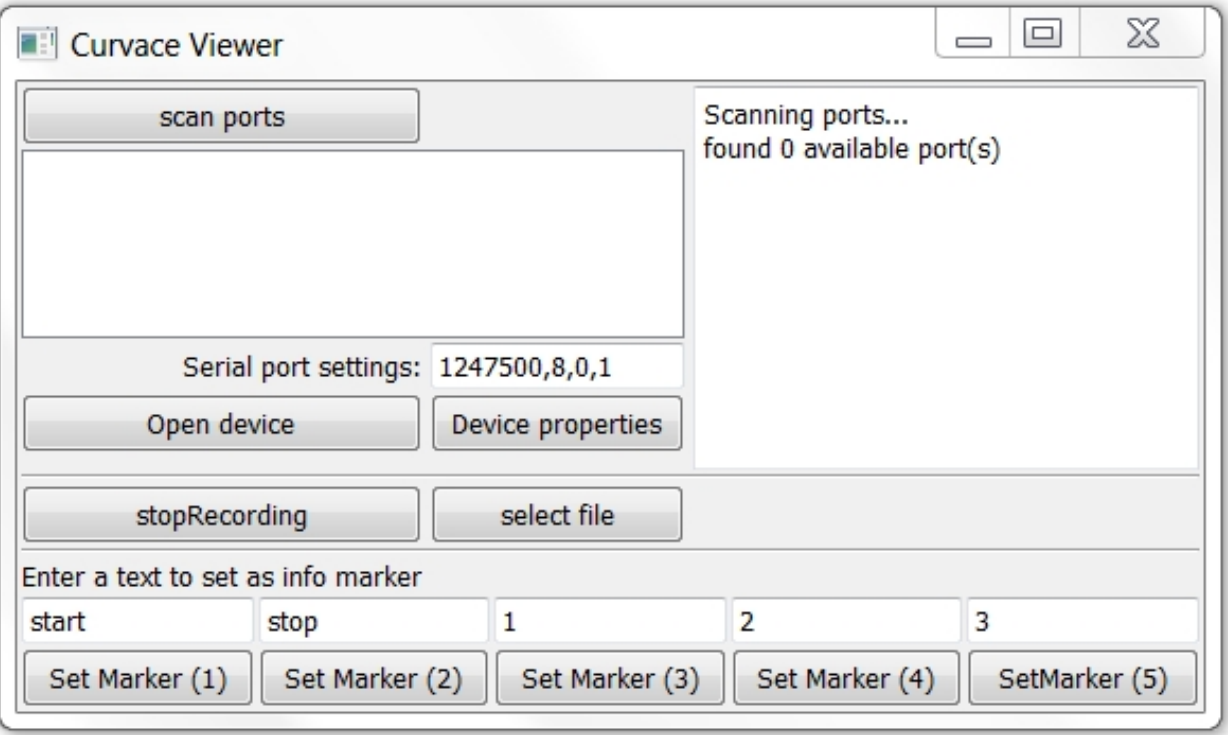

Curvace Viewer - main application control window

## **Application Usage**

Before scanning ports the serial port settings value must be set to the correct value. When the port scan is finished the Viewer shows a list of connected devices with the corresponding port and the identification number of the device.

By selecting a device and clicking on 'device properties' the user can change the settings that are used when opening the device (usually frame rate and frame number).

The select file dialog allows to save visual data to a CDS file. The recording can be forced to stop pressing 'stopRecording' while still receiving data from the device. The bottom row of 'set marker' buttons allow to add textual markers to the next recorded frame. The marker text can be freely adjusted. Additionally a time stamp is stored together with each recorded frame.

The message window on the right shows status information. The separate viewer window displays the received visual or optic flow data.

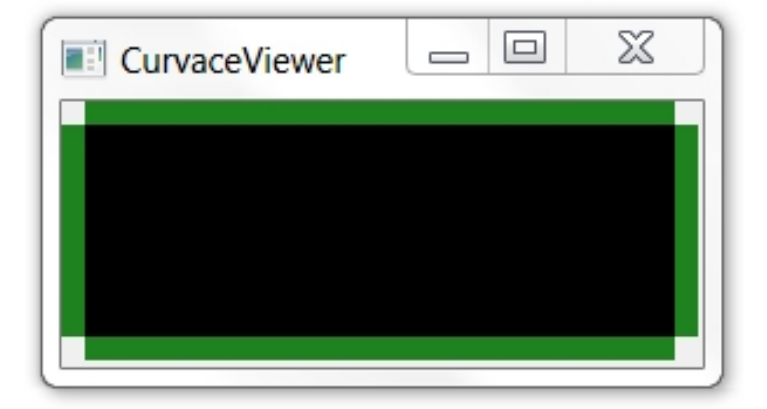

Curvace Viewer - data display window